## **ACCÈS ÉLÈVES ENT – MÉDIACENTRE – PIX**

## **PARCOURS PIX ET ENVOI DES RÉSULTATS**

1. Rendez-vous su[r](https://frederic-bazille.mon-ent-occitanie.fr/) [https://frederic-bazille.mon-ent-occitanie.fr](https://frederic-bazille.mon-ent-occitanie.fr/) et cliquez sur « Se connecter » :

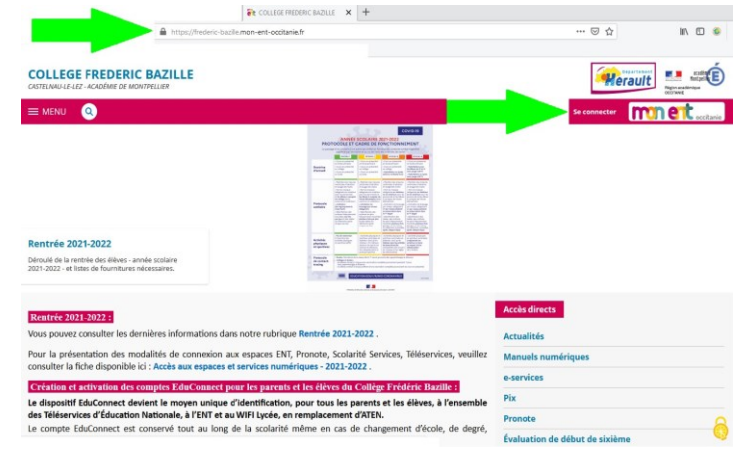

2. Choisissez « Élève ou parent de l'académie de Montpellier » et cliquez sur « Valider » :

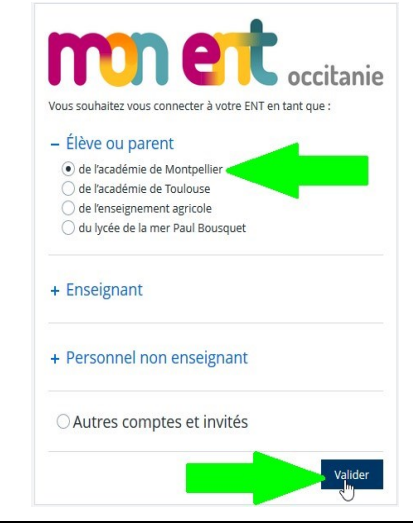

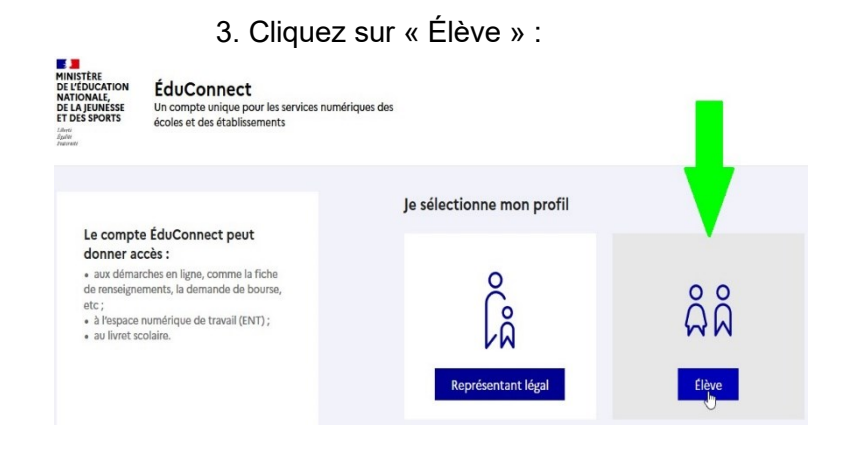

3. Cliquez sur « Élève » : 4. Remplissez les champs « Identifiant » et « Mot de passe » en utilisant les informations de votre compte élève EduConnect et cliquez sur « Se connecter » :

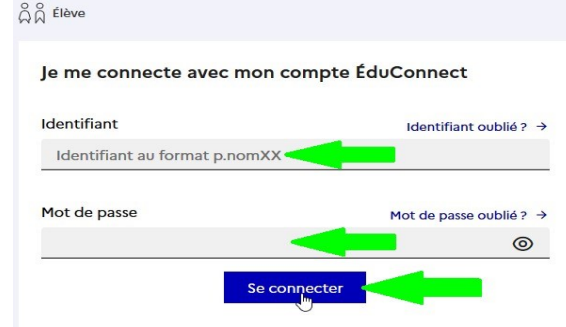

5. Dans le Menu à gauche cliquez sur « Ressources », et ensuite dans le sous-menu sur « Médiacentre » :

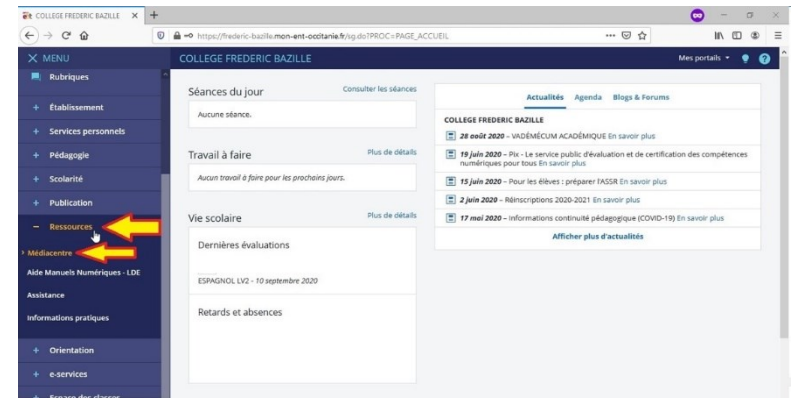

7. Dans le nouvel onglet ouvert Pix remplissez le code qui vous a été communiqué pour votre parcours et cliquez sur « Commencer » :

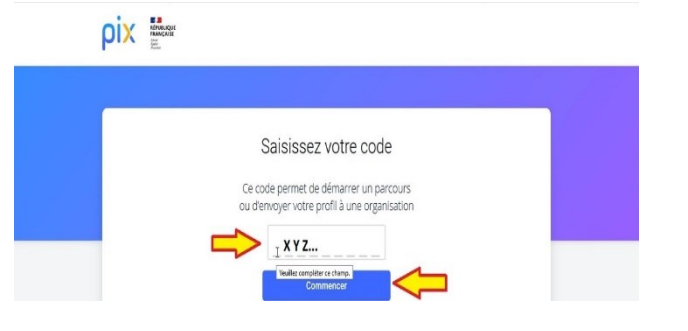

9. Lisez les informations sur le déroulement du parcours, suivez les instructions à l'écran et effectuer le travail demandé ; à la fin de votre parcours Pix, vous retrouverez un lien « J'envoie mes résultats », sur lequel il faut cliquer pour que votre travail soit enregistré et communiqué aux enseignants :

6. Dans l'onglet Médiacentre cliquez sur « Pix » :

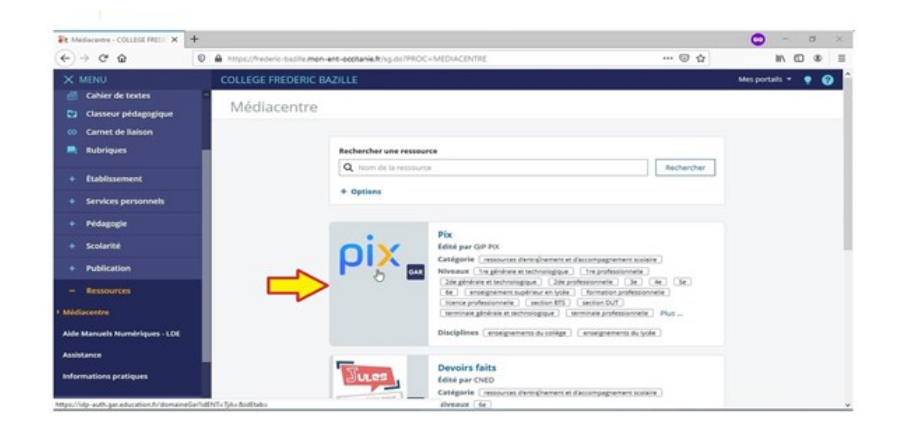

8. Vérifiez votre prénom et votre nom, remplissez les champs de votre date de naissance, et cliquez sur « C'est parti ! » :

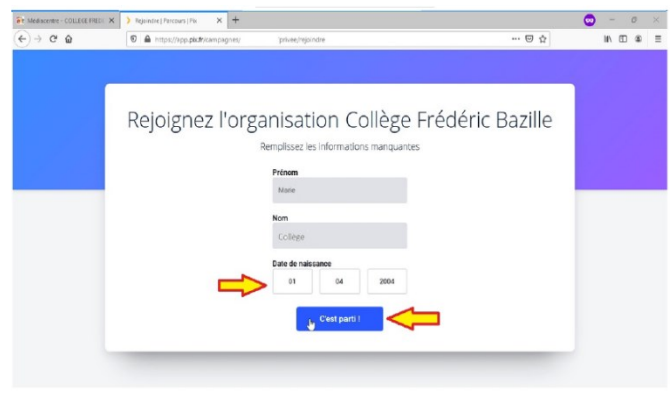

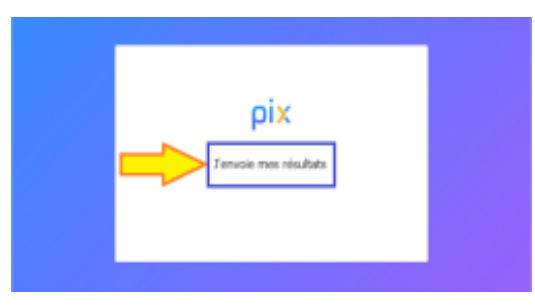

2/2